**※ Wi-Fai 環境にある事をお勧めします。**

# **アイパットからZoomアプリをダウンロード**

- 1. アップルストアから検索
- 2. Zoomと入力
- 3. Zoomクラウドミーティングをダウンロード

#### **ZOOM Cloud Meetings**

- 4. 画面を開きサインアップこれを押して誕生日を入力でOK
- 5. もしくは、サインインにアドレス・パスワード入力すると新しくアカウント を作ることが可能。
- 6. グーグルなどと連携させてログインができる。
- 7. Zoom アプリがアイパットに入っていると完了。

## **携帯からZoomアプリをダウンロード**

- 1. アップルストアから検索
- 2. Zoomと入力
- 3. Zoomクラウドミーティングをダウンロード

#### **ZOOM Cloud Meetings**

- 4. 画面を開きサインアップこれを押して誕生日を入力でOK
- 5. もしくは、サインインにアドレス・パスワード入力すると新しくアカウント を作ることが可能。
- 6. グーグルなどと連携させてログインができる。
- 7. Zoom アプリが携帯メイン画面に入っていると完了。

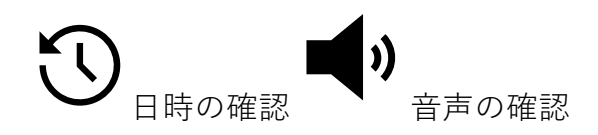

## **L\_J** <sub>アイパットからリンクからの接続方法</sub>

- 1. ポポメリーから届いているURLリンクがある場所を開く。
- 2. 招待されているリンクがある画面を開ける。
- 3. 「予約されたミーティングに招待されました…」文章の続きをスクロール下 げる。
- 4. Zoomミーティングに参加する。のURLリンクを押す ♥
- 5. ランチミーティングに参加する。を押すとアップル経由でログイン可能。
- 6. 右下にある画⾯が⾃分の画⾯、 センターに主催者(ホスト)の画⾯。
- 7 トに<sup>●■■</sup>ビデオの停止にすると自分の顔を映し出さなくなる。
- 8. ビデオのボタンの横に ♥ ミュートと書いてあるのが、 マイク音が入室時は 停止になっていることが多いので、座談会では押して解除する。 ※注意)ビデオが停止になっていると相手に顔が見えません。 ※注意)ミュートが停止になっていると相手に声が聞こえません。
- 9. 基本的にはビデオを開始するミュートは解除する。

#### **便利な機能(画⾯右上にあるボタン)**

- 10. ⽂字で会話するときはチャットを押す。
- 11. 記入画面になるので文字を入力することができる。質問やアンケートなどの 時に活⽤することができる。
- 12. バーチャル背景で背景の画⾯を変えることができます。
- 13. ※手を挙げるなど、動きがあるときなど、バーチャル背景が適さない場合も あります。
- 14. ギャラリービューで画面の切り替えができます。講師の方の話を聞きたいと きやメインにしたい画面を中心にしたいときなど画面の切り替えで映し出 すことができます。
- 15. 講師など発⾔中の⼈をメインにするときのマナーとして、講師の話を中断し ないようにマイクの⾳は停⽌するようにミュートボタンを押す。
- 16. 途中で退出するときはチャットであいさつすることもできます。
- 17. 右上をタップすると赤いじで退出とあるのでそこから退出可能になり ます。

### **携帯からリンクからの接続方法**

- 1. ポポメリーから届いているURLリンクがある場所を開く。
- 2. 招待されているリンクがある画面を開ける。
- 3. 「予約されたミーティングに招待されました…」文章の続きをスクロール下 げる。
- 4. Zoomミーティングに参加する。のURLリンクを押す ♥
- 5. ミーティングを起動。押すとアプリ経由でログイン開く。
- 6. 自分の顔画面下に、ビデオ付きミーティングに参加を押す。
- 7. ミーティングのホスト(主催者)が許可をすると入れるようになる。
- 8. 開始時刻に許可するまでそのままの画面で待つ。
- 9. 許可をすると画面の中央に出たインターネット経由で参加を押す。
- 10. ホストが中央画⾯に出る。他参加者があれば画⾯内に出る。
- 11. 左下にビデオの停止にすると自分の顔を映し出さなくなる。
- 12. ビデオのボタンの横にミュートと書いてあるのが、マイク音が入室時は停止 になっていることが多いので、座談会では押して解除する。 ※注意)ビデオが停止になっていると相手に顔が見えません。 ※注意)ミュートが停止になっていると相手に声が聞こえません。
	- ※時々∩マークになっていると音声が入らないので にタップ変更する。
- 13. 基本的には  $\blacksquare$ ビデオを開始する  $\clubsuit$  ミュートは解除する。

#### **便利な機能(画⾯右下にある詳細ボタン)**

- 14. インカメラからアウトカメラに切り替え機能がある。
- 15. ⽂字で会話するときはチャットを押す。
- 16. 記入画面になるので文字を入力することができる。質問やアンケートなどの 時に活⽤することができる。
- 17. 参加時の画⾯は横向きがポイント。バーチャル背景はありません。
- 18. 画面の切り替え方法は、相手を押せばその人がメインになります。
- 19. 複数⼈の場合は、左にスワイプするとギャラリーを順にみることができます。
- 20. 講師など発⾔中の⼈をメインにするときのマナーとして、講師の話を中断し ないようにマイクの⾳は停⽌するようにミュートボタンを押す。
- 21. ★右上赤いボタンから退出可能になります。